When you have to be right

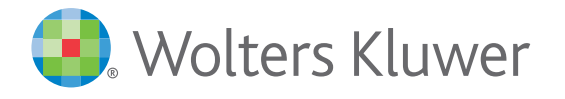

# Wolters Kluwer Online

#### **Herzlich Willkommen auf Wolters Kluwer Online**

Diese Information fasst die wichtigsten Funktionen zusammen und Sie lernen die neuen Möglichkeiten für Ihre Recherche kennen.

Ab Herbst bieten wir auf Wolters Kluwer Online unsere renommierten Inhalte an – klar strukturiert in den Nutzerwelten Wolters Kluwer Recht und Wolters Kluwer Verwaltung.

Auf Wolters Kluwer Online finden Sie alle unsere Werke als Einzeltitel oder als Zusammenstellung in Modulen. Zudem arbeiten wir bereits an praxisnahen Expertenlösungen für die Zukunft der täglichen juristischen Arbeit. Erste Neuentwicklungen für das Baurecht und für die Verwaltung im Bereich Soziales und Jugend werden wir noch dieses Jahr vorstellen.

Selbstverständlich können JURION-Kunden ihre Inhalte ab Herbst 2018 auf Wolters Kluwer Online unmittelbar weiter nutzen. Alle abonnierten und gekauften Fachmodule und Einzeltitel stehen wie gewohnt zur Verfügung. Wir stellen zudem einen verlässlichen und reibungslosen Wechsel sicher.

#### **Ihre Ansprechpartnerinnen**

Für Kanzleien und Rechtsabteilungen: Alexandra Igla alexandra.igla@wolterskluwer.com Tel.: +49 (221) 94373 7874

Für die Öffentliche Verwaltung und Institutionen: Anke Koslowski anke.koslowski@wolterskluwer.com Tel.: +49 (221) 94373 7633

# Bibliothek

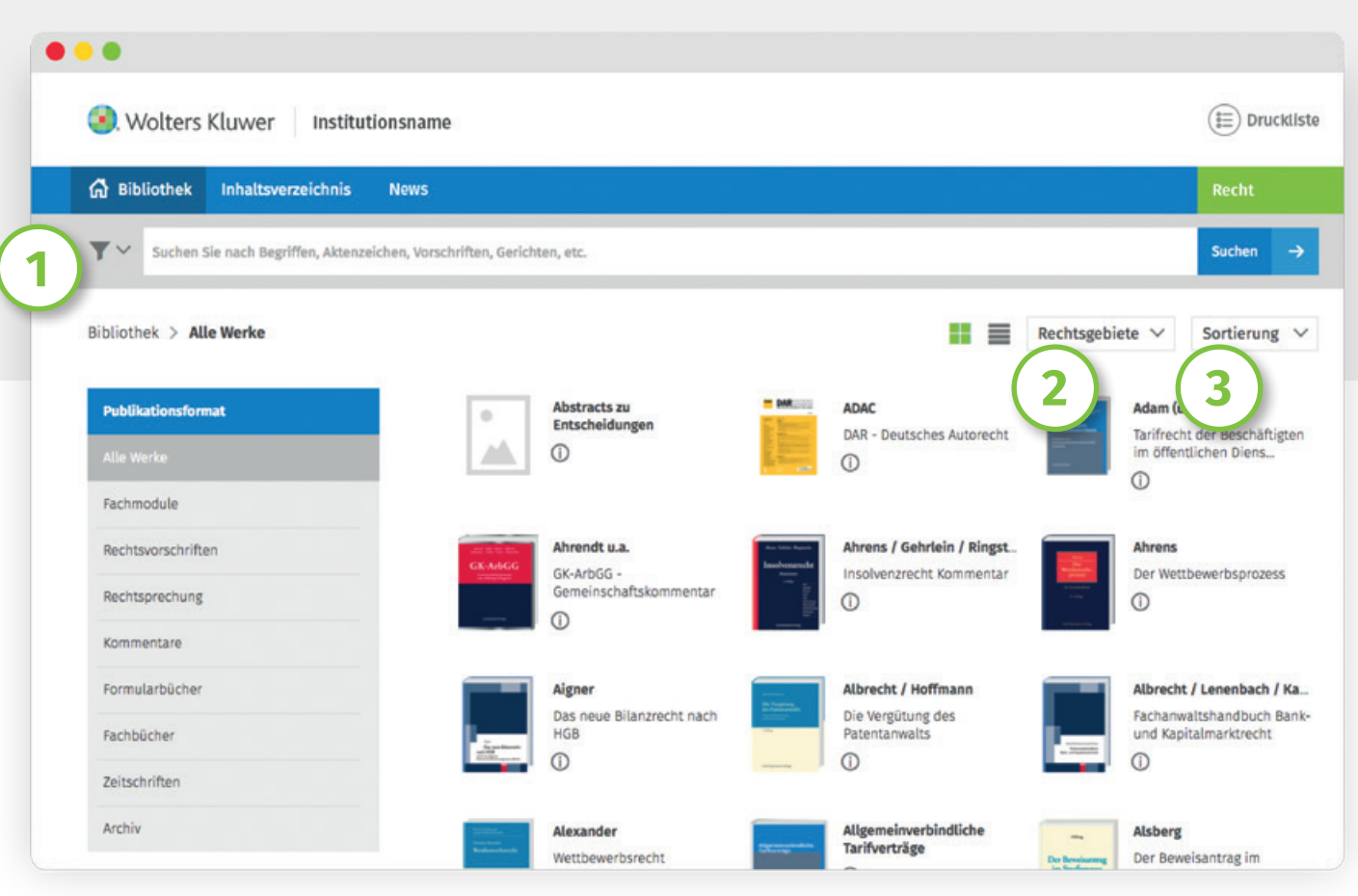

Sie finden alle Ihre abonnierten Inhalte im direkten Zugriff auf der Startseite.

#### **Werke filtern**

**1**

**2**

**3**

Auf der linken Seite Ihrer Bibliothek befinden sich Filter, über die Sie Ihre Werke nach Quellen (Kommentare, Zeitschriften, etc.) filtern können.

Rechts über den Werken finden Sie die Option, die Inhalte nach Rechtsgebieten zu filtern.

#### **Werke sortieren**

Über die Sortierung können Sie Ihre Inhalte sowohl nach Autor als auch nach Titel sortieren.

### Suche

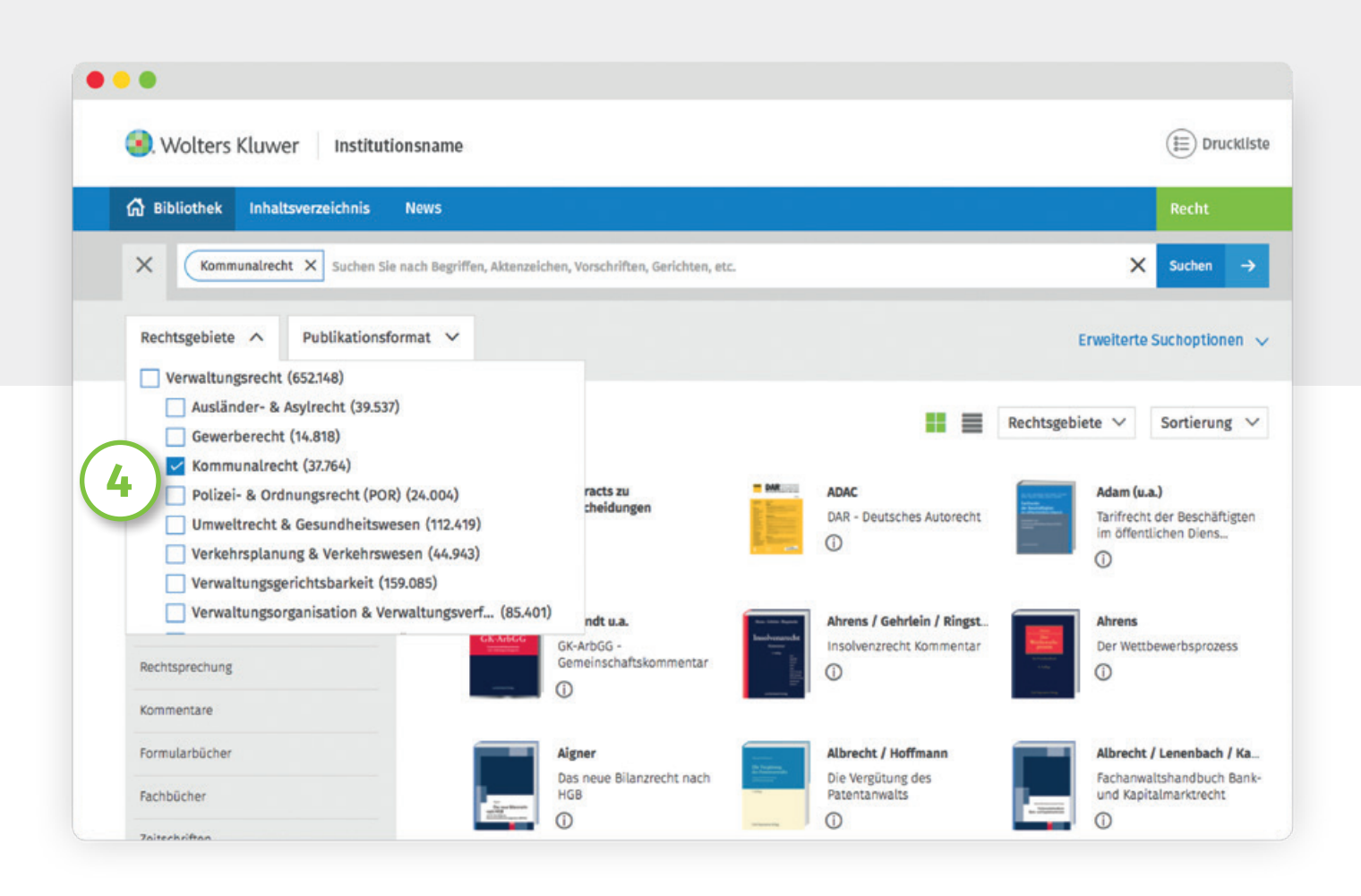

#### **Suchfilter**

**4**

Sie können vor oder nach einer Suche Filter auswählen, entfernen oder weitere hinzufügen. Unterhalb des Suchschlitzes befinden sich Auswahlmöglichkeiten für Rechtsgebiete und Quellen.

Der Quellenfilter kann in mehreren Schritten verfeinert werden. Filter können entfernt werden, indem Sie das Filterplättchen im Suchschlitz löschen.

#### **Operatoren**

Um verschiedenen Kombinationen von Suchbegriffen zu verwenden, können Sie diese auch mit Operatoren (UND, ODER,…) verknüpfen.

#### **Suchvorschläge**

Sobald Sie beginnen einen Suchbegriff einzugeben, werden Ihnen häufig gesuchte Begriffe und Kombinationen vorgeschlagen.

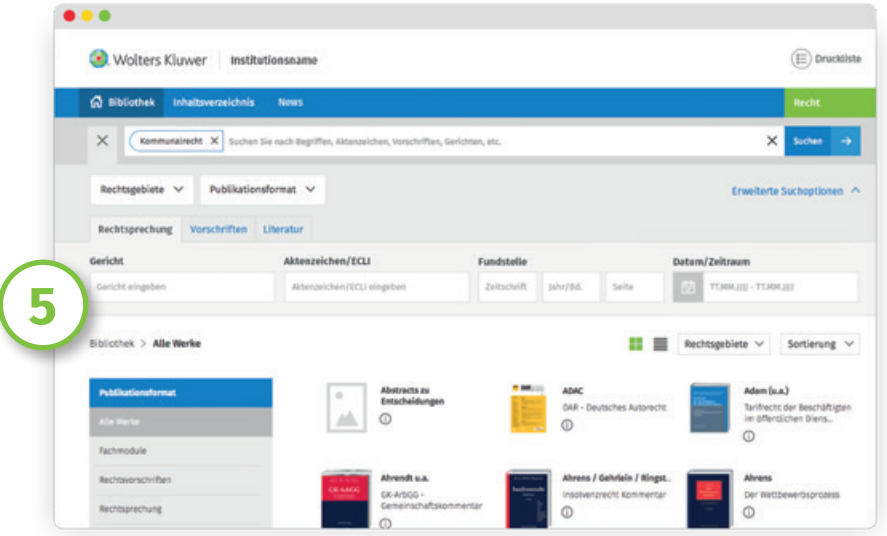

#### **Erweiterte Suchoptionen**

**5**

Unterhalb der primären Suchfilter finden Sie erweiterte Suchoptionen. Hier können Sie direkt in den Bereichen Rechtsprechung, Rechtsvorschriften und Literatur gezielt nach einzelnen Dokumenten suchen, etwa indem Sie direkt ein Aktenzeichen oder eine Zeitschriftenfundstelle eingeben. Auch ein bestimmter Zeitraum kann hier ausgewählt werden.

Alle gewählten Filter können durch Löschen der Filterplättchen im Suchschlitz wieder entfernt werden.

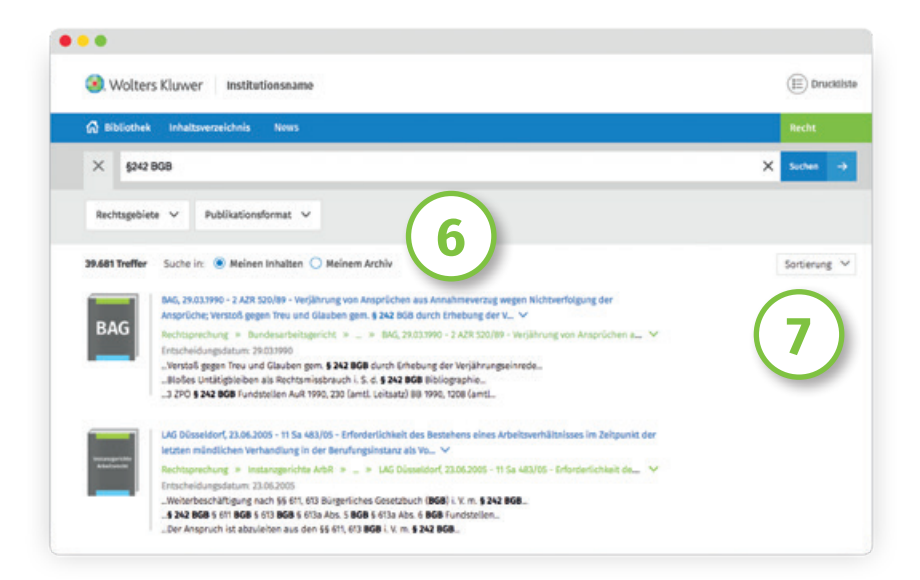

#### **Trefferliste**

Die Trefferliste zeigt zunächst alle Suchtreffer in Ihren abonnierten Quellen an. Dabei erfolgt grundsätzlich eine Relevanzgewichtung, erweitert um eine spezifische Sortierung anhand des Suchbegriffes. So werden z. B. gesuchte Vorschriften an erster Stelle angezeigt, gefolgt von abonnierten Kommentarstellen.

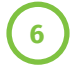

**7**

Oberhalb der Liste können Sie zu Treffern in nicht abonnierten Quellen oder Ihren archivierten Quellen wechseln.

Rechts oberhalb der Trefferliste können Sie nach Relevanz oder nach Datum (aufsteigend/absteigend) sortieren.

### Dokumentenansicht

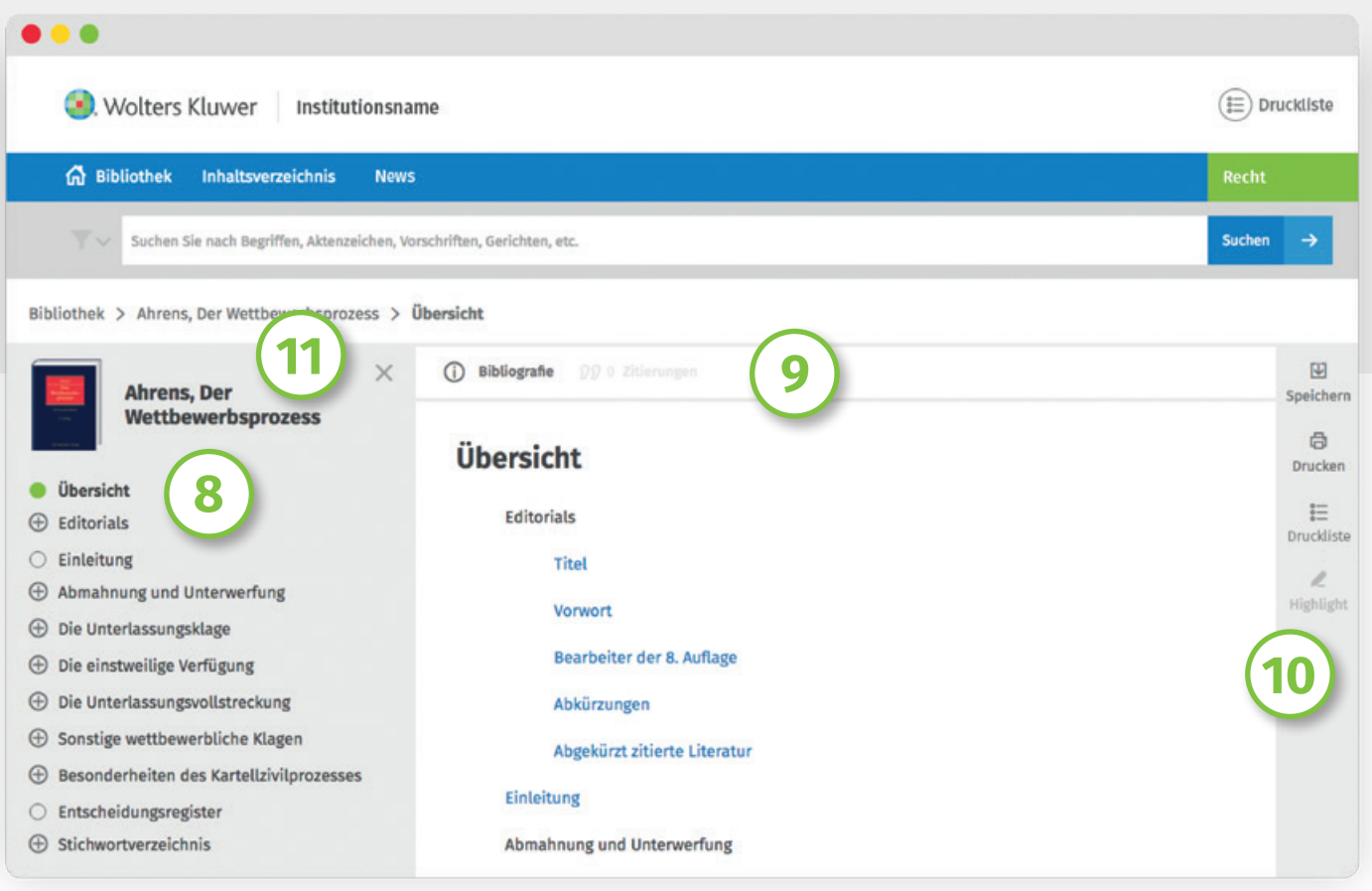

In der Dokumentenansicht sehen Sie neben dem Dokument selbst zur Linken das Inhaltsverzeichnis der Quelle, aus der das Dokument stammt. **8**

Oberhalb des Dokuments können Sie auf zusätzliche Informationen wie z. B. Kommentierungen, Zitierungen und Verfahrensgang zugreifen.

Zur Rechten sehen Sie die Werkzeugleiste.

#### **Inhaltsverzeichnis**

**8**

**9**

**10**

**11**

Das Inhaltsverzeichnis zeigt den gesamten Inhalt der Quelle an, aus der Ihr Dokument stammt. Sie können einzelne Ebenen durch Klick auf das Pluszeichen öffnen oder durch Klick auf das Minuszeichen schließen.

Um mehr Platz für die Dokumentenansicht zu haben (oder z. B. bei der Ansicht auf einem Tablet), können Sie das Verzeichnis durch Klick auf "x" minimieren.

Dadurch werden Pfeile sichtbar, die ein Blättern vor und zurück ermöglichen.

#### **Werkzeugleiste**

Am rechten Rand finden Sie die Werkzeugleiste, über die Sie das Dokument speichern, drucken oder zur Druckliste hinzufügen können. Haben Sie ein Dokument über eine Suche gefunden, wird der Suchbegriff im Dokument hervorgehoben. Dies kann über die Werkzeugleiste ausgeblendet werden. **10**

# Dokumenteninfos

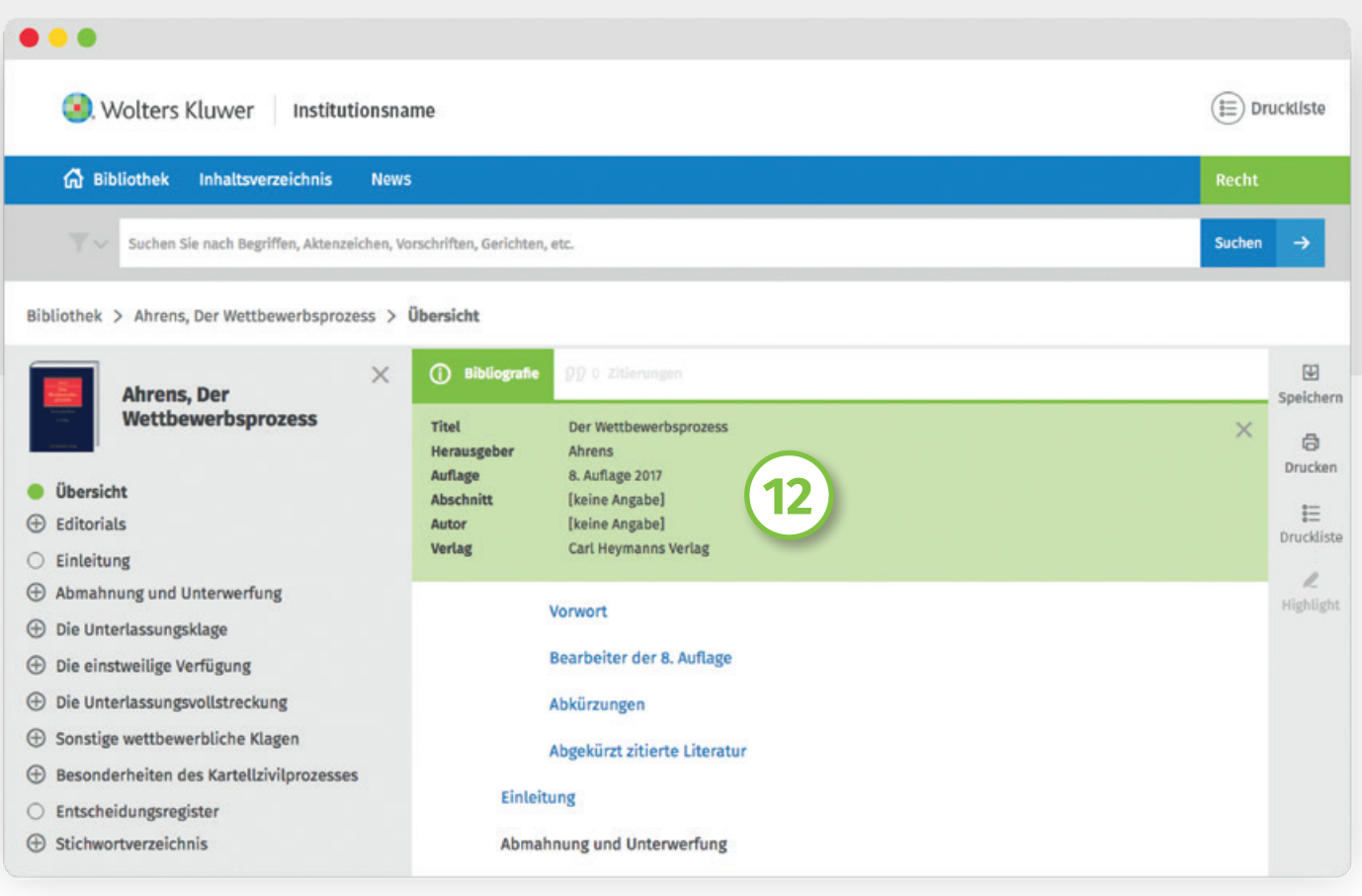

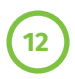

**12 )** In den Dokumenteninfos finden Sie zusätzliche Informationen wie z.B. Links zu Kommentierungen und Zitierungen. Je nach Art des Dokuments (Rechtsprechung, Vorschriften, Literatur…) werden unterschiedliche weitere Informationen angezeigt.

#### **Quellenangabe beim Kopieren**

Wird ein Inhalt kopiert, so wird die Quellenangabe mitgenommen und zum Inhalt hinzugefügt.

### Dual View

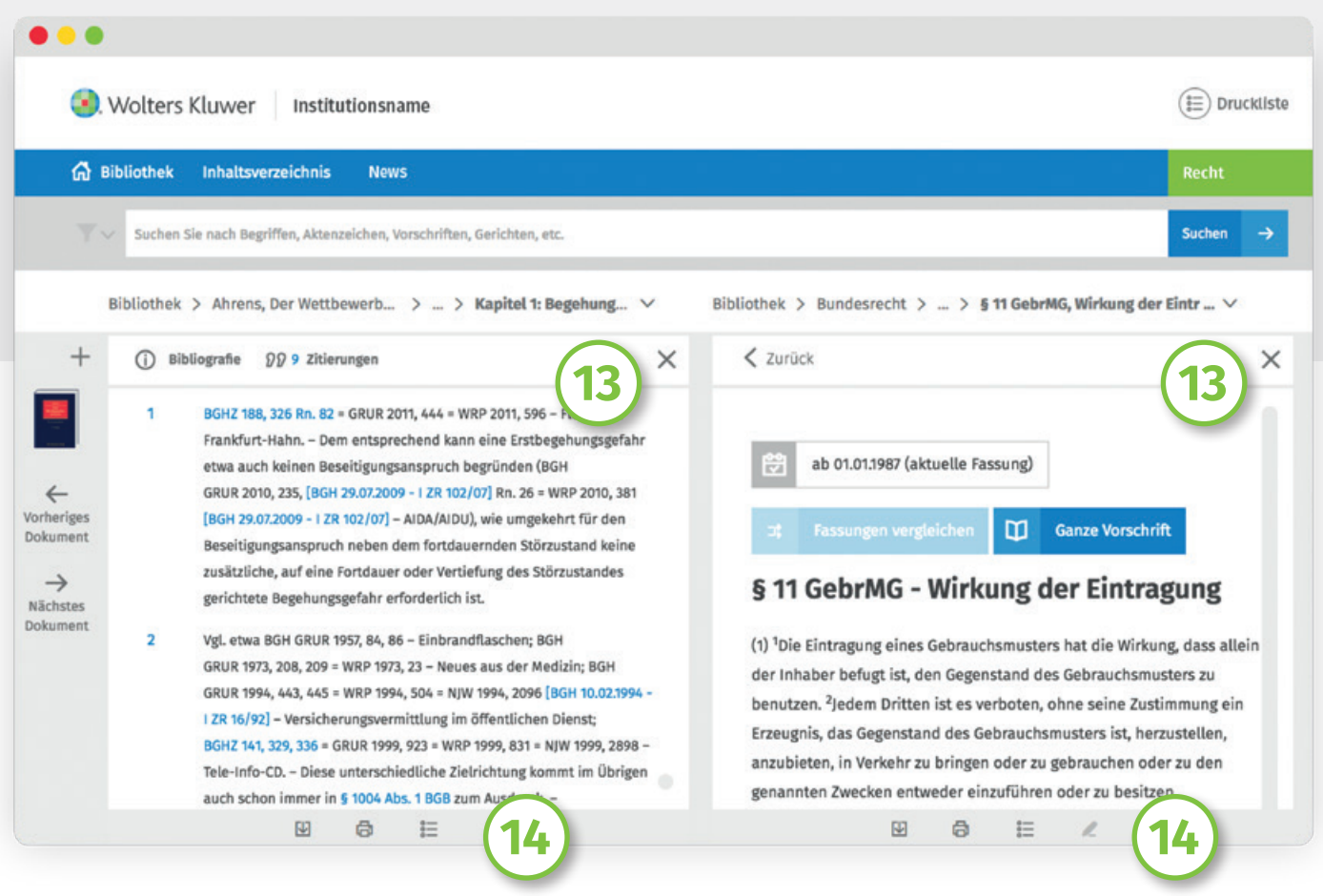

Links innerhalb eines Dokuments, die nicht zur selben Quelle gehören, z. B. verlinkte Rechtsprechung **13** oder Vorschriften, öffnen sich nebeneinander (Dual View). Sie können jedes der angezeigten Fenster durch Klick auf "x" schließen und so das verbleibende Dokument wieder allein anzeigen.

**14 )** Ist der Dual View geöffnet, befindet sich die Werkzeugleiste am Fuß des Dokuments.

Zur besseren Lesbarkeit ist das Inhaltsverzeichnis im Dual View eingeklappt. Wenn Sie es öffnen, wird der Dual View automatisch geschlossen und nur noch das Ursprungsdokument angezeigt.

# Fassungsvergleich

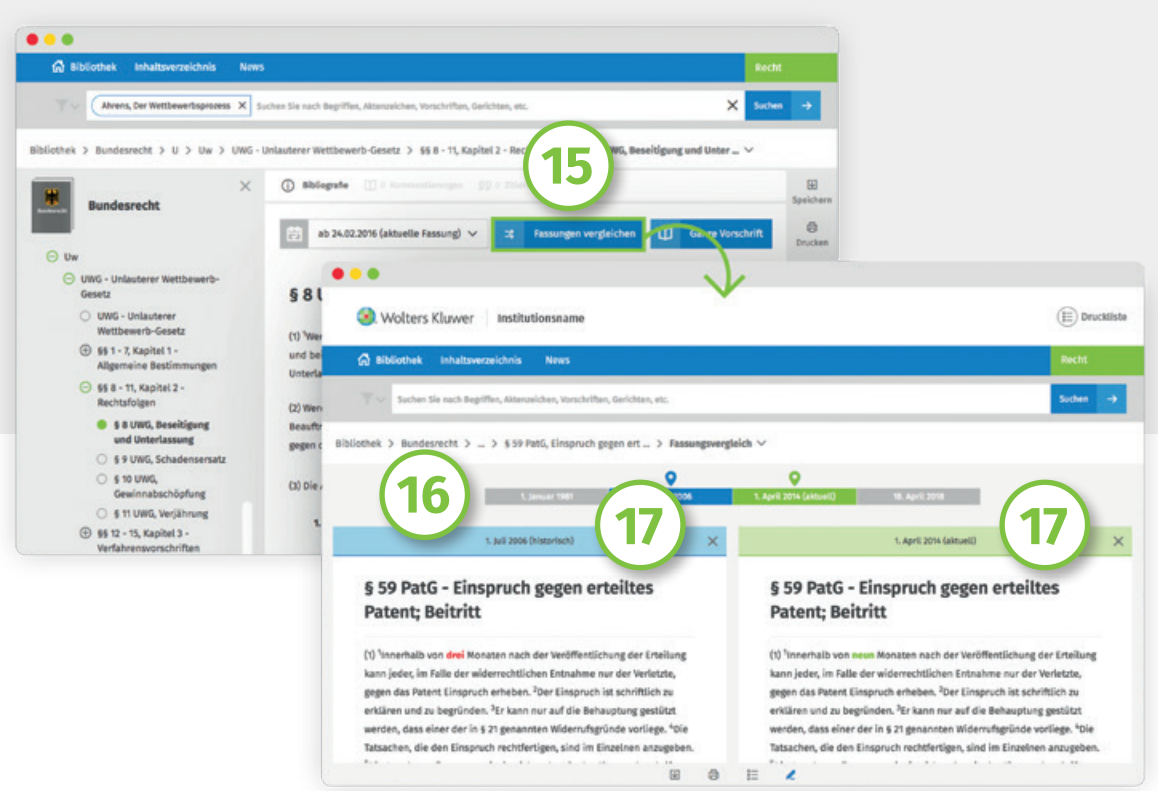

Liegen zu einer Rechtsvorschrift mehrere Rechtsstände vor, können die Fassungen durch Klick auf "Fassungen vergleichen" nebeneinander geöffnet und die Änderungen komfortabel verglichen werden. **15**

Über die Zeitleiste sehen Sie alle verfügbaren Rechtsstände der Vorschrift im Überblick.

Schließt man eine der beiden geöffneten Fassungen durch Klick auf "x", wird die verbleibende in der Einzelansicht mit erweiterten Optionen und Informationen angezeigt.

## Druckliste

**16**

**17**

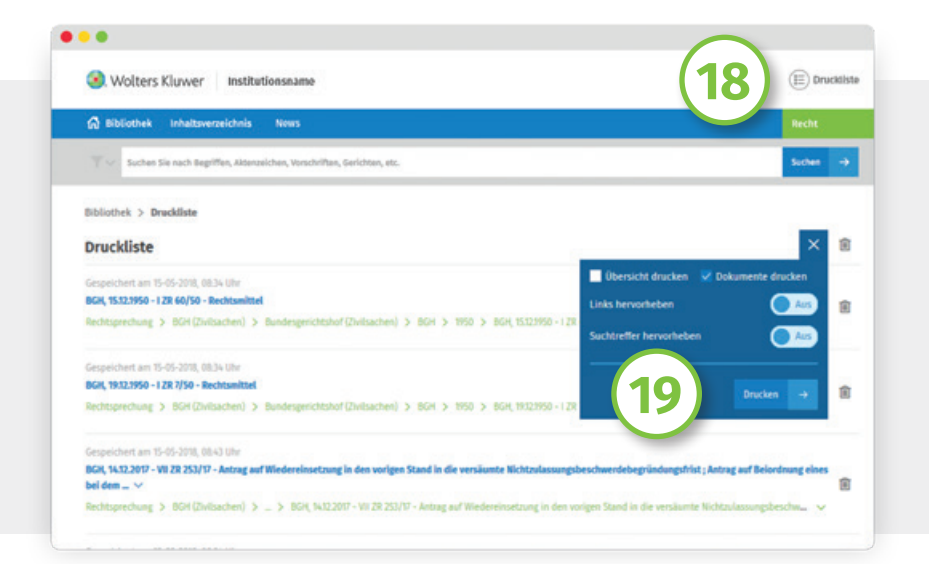

Über die Werkzeugleiste können Sie Dokumente zur Druckliste hinzufügen und von dort zu einem späteren Zeitpunkt entweder als Übersicht oder inkl. aller Dokumente ausdrucken. Dabei können Sie die Dokumente in der Liste frei verschieben.

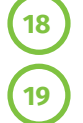

Die Druckliste selbst erreichen Sie über das Menü im Kopf der Seite.

Beim Ausdrucken haben Sie auch die Möglichkeit, markierte Suchbegriffe anzuzeigen und Links hervorzuheben.